## **ININIMITY Join a Zoom meeting scheduled through Office 365**

Power on the video display and tap the video conferencing system panel to activate. Then, tap **Meetings**. 1. Power on the video display and tap the 2 Find your scheduled meeting and video conferencing system panel to 2 tap **Join**. You can join a meeting up

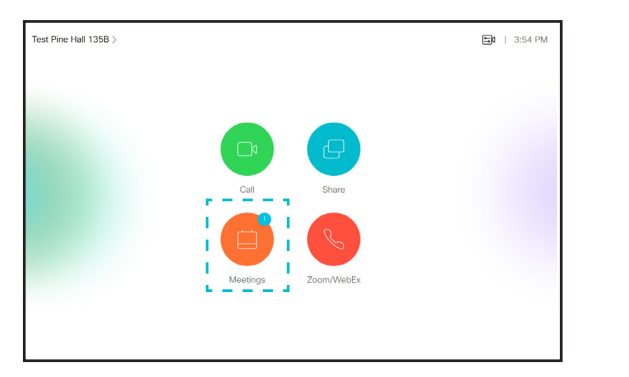

to 30 minutes before the start time.

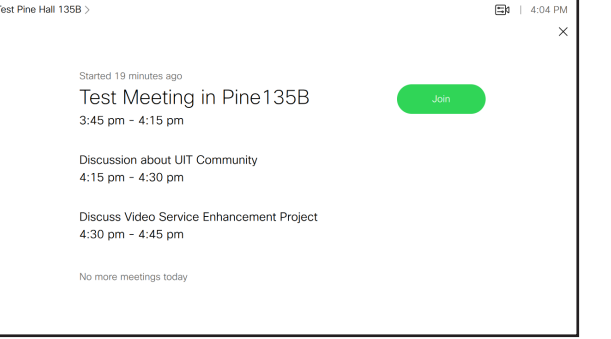

3. You are connected to the meeting.

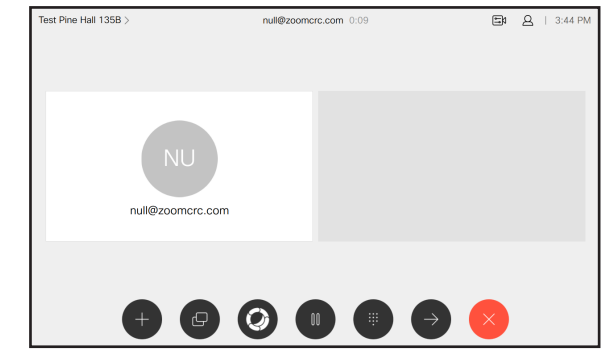

*Tip: Don't see your meeting? Tap the X in the upper corner to return to the main menu and follow the instructions below.*

## Join using a meeting ID

Power on the video display and tap the video conferencing system panel to activate. From the main menu, tap **Zoom/WebEx**.

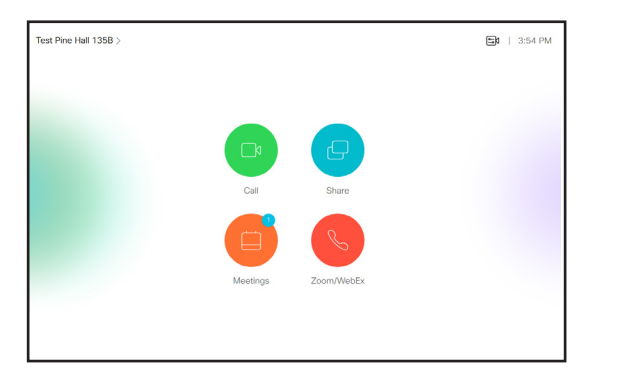

2. From Zoom tab, tap **Start or Join a Zoom Meeting**. For WebEx meetings,

switch to WebEx tab.

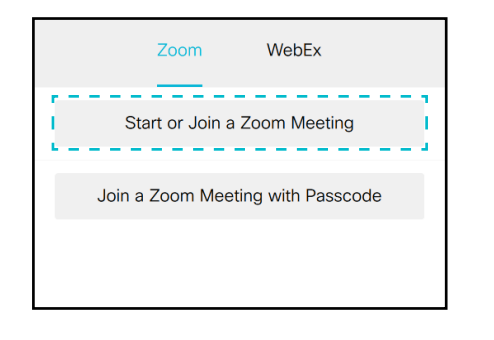

- 
- 3. Enter your meeting ID. Tap **OK**. You are connected to the meeting.

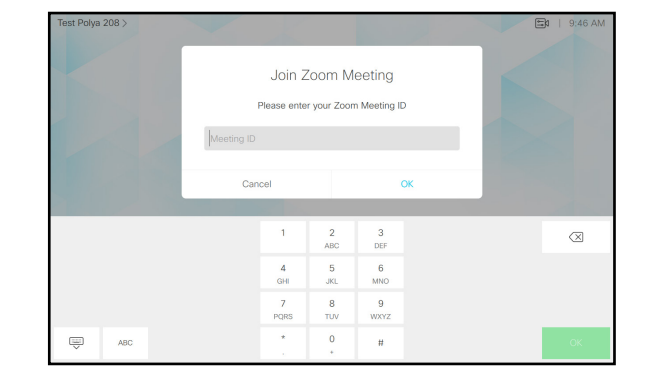

# **Stanford** University IT

For more information, visit **videoconferencing.stanford.edu**.

### Share content **INININININININININ**

- Connect the source to the video system with a suitable cable. From the video conferencing panel, tap **Share**.
- 2. Tap **Share in call** to show the content on<br>your video system's screen.
- **3.** Tap **Stop sharing** to end the session.

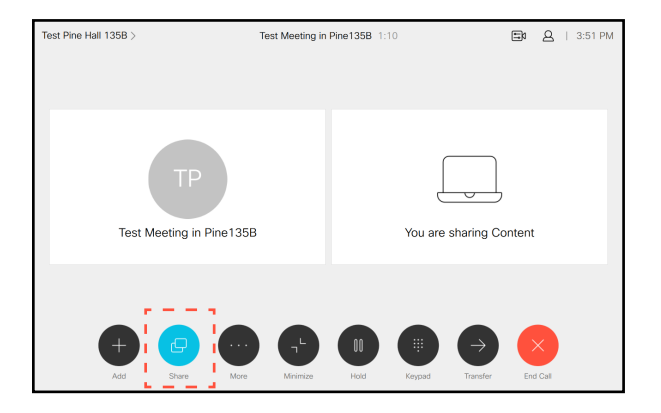

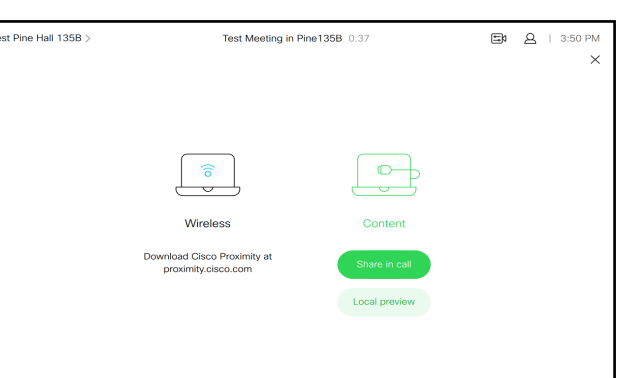

*Tip: Tap the X in the upper corner to return to previous display.*

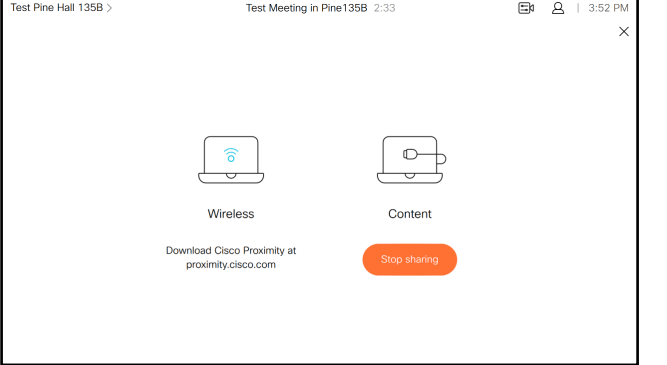

#### Use In-Call Options шшш

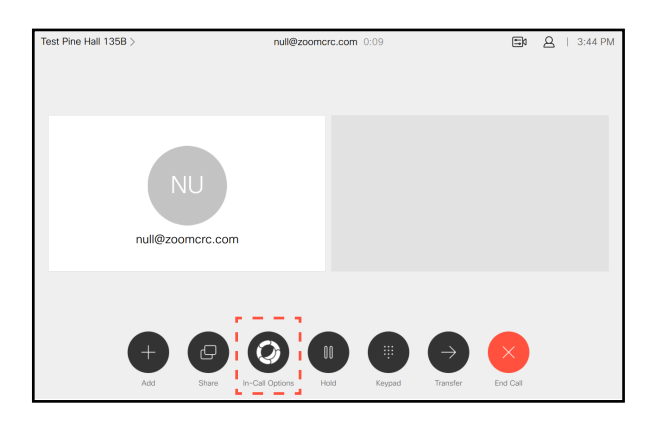

U. While on a call, tap **In-Call Options**. Tap **Show Participants** to view meeting and  $\frac{1}{3}$ . Tap **Start/Stop Camera** to start or stop participants on the display.

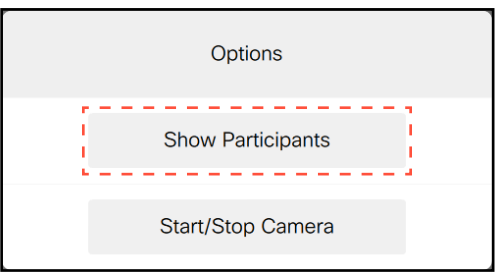

system video broadcast is on as soon as you join a meeting.

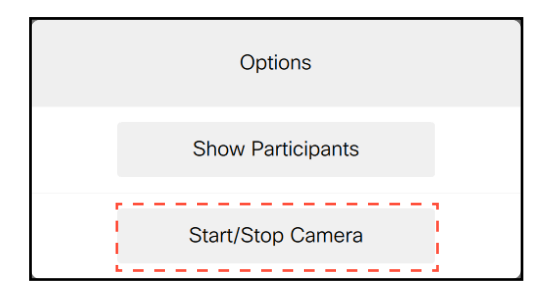

# Stanford University IT

For more information, visit **videoconferencing.stanford.edu**.